# Πανεπιστήμιο Θεσσαλίας Τμήμα Μηχανικών Η/Υ, Τηλεπικοινωνιών & Δικτύων

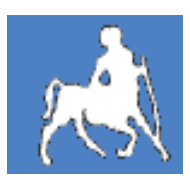

# Μεταπτυχιακή Εργασία

Θέμα:

# «Διαμόρφωση λογισμικού για την καλύτερη χρήση δεδομένων βιο - κινητικών μετρήσεων σε αθλητές ή ασθενείς»

Επιμελητής: Ηγούμενος Ιωάννης του Ευθυμίου

> Επιβλέπων Καθηγητής: Χούστης Ηλίας (Καθηγητής)

Συνεπιβλέπων Καθηγητής: Κουτεντάκης Ιωάννης (Καθηγητής)

Συνεπιβλέπων Καθηγητής: Γιάκκας Ιωάννης (Επίκουρος Καθηγητής)

> Βόλος, Σεπτέμβριος 2011

## Ευχαριστίες

Ύστερα από πορεία μεγαλύτερη των πέντε ετών στο τμήμα Μηχανικών ηλεκτρονικών υπολογιστών τηλεπικοινωνιών και Δικτύων απέκτησα τον τίτλο του μηχανικού υπολογιστών και δύο χρόνια αργότερα έχει έρθει η στιγμή να ολοκληρώσω και τις μεταπτυχιακές μου σπουδές στο αντίστοιχο τμήμα.

Θα ήθελα να ευχαριστήσω τον καθηγητή του τμήματος Μηχανικών Ηλεκτρονικών υπολογιστών Τηλεπικοινωνιών και Δικτύων κύριο Ηλία Χούστη για την απόφαση του να με στηρίξει όταν ζήτησα η μεταπτυχιακή μου εργασία να γίνει σε συνεργασία με τη γυμναστική ακαδημία των Τρικάλων.

Επιπλέον, θα ήθελα να ευχαριστήσω τον κύριο Κουτεντάκη Ιωάννη καθηγητή της γυμναστικής ακαδημίας που με εμπιστεύθηκε και με έφερε σε επαφή με τον επίκουρο καθηγητή του ίδιου τμήματος κύριο Γιάκκα Ιωάννη, με τον οποίο και φέραμε σε πέρας την εν λόγω μεταπτυχιακή εργασία.

Δε θα μπορούσα να παραλείψω στις ευχαριστίες μου και τη συμπαράσταση τριών πολύ καλών φίλων και συμφοιτητών. Ο Αλέξανδρος, ο Στράτος και ο Νίκος στάθηκαν δίπλα μου σε όλη την πορεία και με στήριξαν τόσο με γνώσεις όσο και με τη φιλία τους.

Τέλος, ευχαριστώ θερμά την οικογένειά μου για την αμέριστη συμπαράσταση που μου παρείχε όλα αυτά τα χρόνια για την ολοκλήρωση των προπτυχιακών αλλά και των μεταπτυχιακών σπουδών μου.

Στην οικογένεια μου

# Περιεχόμενα

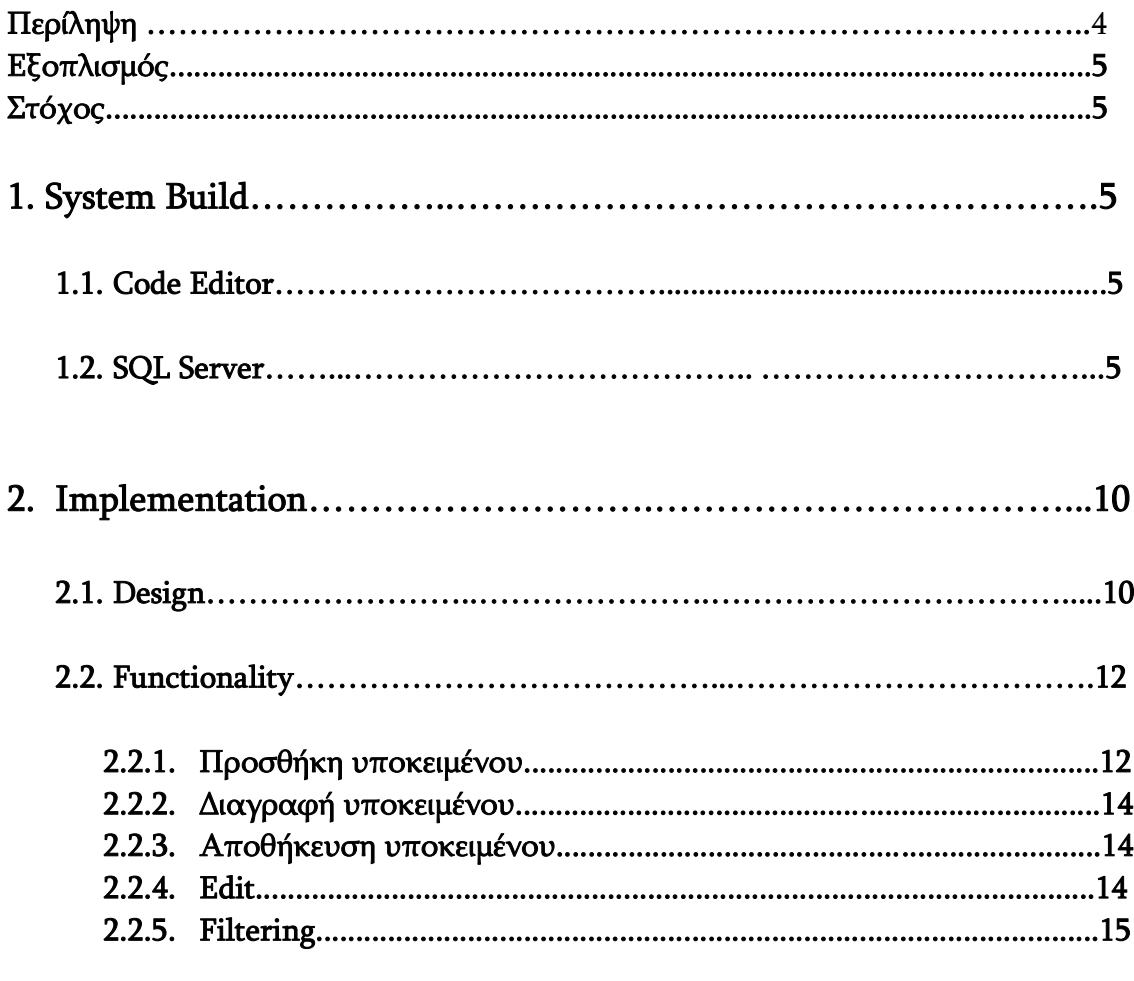

## **Περίληψη**

Τις τελευταίες δεκαετίες έχουν γίνει μεγάλα βήματα στην ανάπτυξη λογισμικού που αφορά την επεξεργασία της κίνησης. Τόσο αθλητές όσο και ασθενείς μπορούν να «χαρτογραφήσουν» την κίνηση ενός ή περισσοτέρων σημείων του σώματος τους και να χρησιμοποιήσουν τα δεδομένα αυτά για την εξαγωγή συμπερασμάτων.

Ένα από τα εργαλεία αυτά είναι το Nexus. Αυτό χρησιμοποιεί ένα σύστημα από κάμερες και κάνει καταγραφεί των κινήσεων του σώματος. Μέσω των συγκεκριμένων σημείων που συνδέονται οι κάμερες το πρόγραμμα προσφέρει ένα σύνολο από δεδομένα. Αυτά αποτελούν χαρακτηριστικά του κάθε υποκειμένου που υποβάλλεται σε μέτρηση. Για παράδειγμα κάποιες από τις μετρήσεις αυτές είναι το μήκος του χεριού, της κνήμης, το βάρος, το ύψος και άλλα.

Δυστυχώς το συγκεκριμένο εργαλείο δεν έχει τη δυνατότητα να δημιουργεί βάση δεδομένων με τα υποκείμενα που καταχωρούνται κάθε φορά και τις ανάλογες μετρήσεις που παίρνονται από αυτά. Για το λόγο αυτό αποφασίσαμε να χρησιμοποιήσουμε τη δομή αρχείων που δημιουργεί και να βάλουμε τα στοιχεία σε ανεξάρτητη βάση την οποία και δημιουργήσαμε.

Έτσι αυτό που προέκυψε είναι μία ανεξάρτητη βάση δεδομένων που δέχεται σαν είσοδο αρχεία συγκεκριμένου τύπου, δηλαδή αρχεία που προκύπτουν από το εργαλείο Nexus. Επιπλέον των στοιχείων αυτών η βάση περιέχει αναλυτικές προσωπικές πληροφορίες για κάθε υποκείμενο. Αυτές δίνονται από τον ίδιο το χρήστη.

Τελικά, η βάση περιέχει για κάθε υποκείμενο όλα τα προσωπικά και τα βιοκινητικά στοιχεία. Για κάθε προσπάθεια που αυτός κατέβαλε και για κάθε διαφορετική κίνηση που μπορεί να καταγραφεί. Με αυτόν τον τρόπο μπορούν να προκύψουν στατιστικά στοιχεία αλλά και καλύτερη μελέτη περιπτώσεων.

## **ΕΞOΠΛΙΣΜΟΣ**

Για την εκπόνηση της διπλωματικής εργασία χρησιμοποιήθηκαν τα παρακάτω:

 Φορητός υπολογιστής Macbook 13,3 με επεξεργαστή Intel Pentium Core 2 Duo

2,0 Ghz, 2 Gb RAM – 667. Το λειτουργικό σύστημα που χρησιμοποιήθηκε σαν βάση ήταν Window XP SP3 professional edition.

- Το λογισμικό που χρησιμοποιήθηκε είναι:
	- o Visual Studio 2008 with SP1 C#
	- o Microsoft Framework 3,5
	- o Microsoft ADO.NET
	- o Microsoft SQL server 2008 express

## **ΣΤΟΧΟΣ**

Στόχος της μεταπτυχιακής εργασίας αποτελεί η δημιουργία ανεξάρτητης βάσης δεδομένων για την αποθήκευση των υποκειμένων του Nexus. Για κάθε υποκείμενο κρατιούνται τόσο τα προσωπικά στοιχεία όσο και οι βιοκινητικές μετρήσεις που προκύπτουν από το λογισμικό. Στη συνέχεια οι καταχωρήσεις χρησιμοποιούνται για την εξαγωγή συμπερασμάτων και στατιστικών.

## **1 System Build**

## *1.1 Code Editor*

Μέσω της τεχνικής υποστήριξης του τμήματος Μηχανικών υπολογιστών Τηλεπικοινωνιών και Δικτύων προμηθευτήκαμε το λογισμικό Visual studio 2008. Μετά την εγκατάστασή του και τη λήψη των ενημερώσεων από τον επίσημο ιστοτόπο της Microsoft έγινε η χρήση της c sharp για τη δημιουργία της βάσης δεδομένων και του λογισμικού διαχείρισής αυτής.

## *1.2 SQL Server*

Στον υπολογιστή που γίνεται η χρήση της εφαρμογής πρέπει να υπάρχει τουλάχιστον το λογισμικό sql server express 2008. Τί γίνεται αν δεν είναι εγκατεστημένο το παραπάνω λογισμικό; Αν προσπαθήσουμε να τρέξουμε μία

εφαρμογή που χρειάζεται sql server και αυτός δεν υπάρχει στον υπολογιστή μας προκύπτει το παρακάτω σφάλμα.

**Εικόνα:** Σφάλμα έλλειψης εξυπηρετητή βάσης δεδομένων

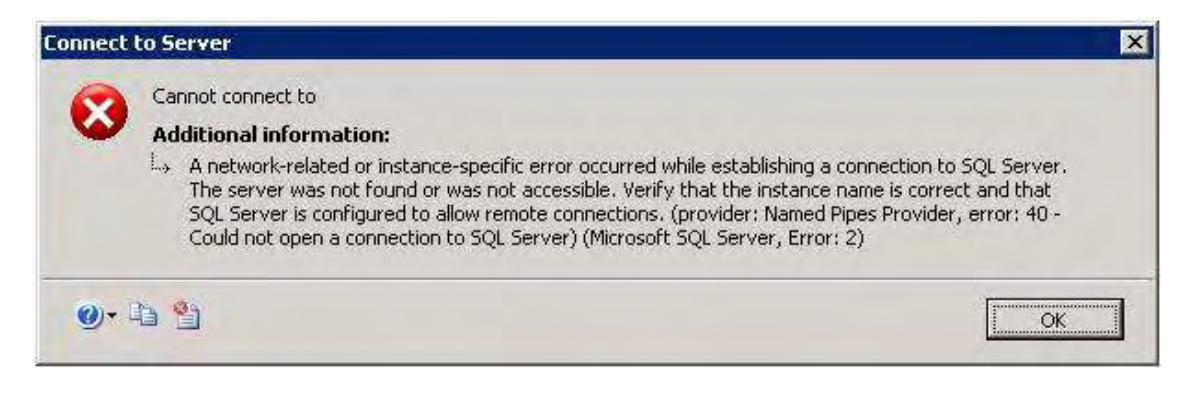

Αρχικά ελέγχουμε αν είναι ήδη εγκατεστημένο και ενεργοποιημένο. Πώς το κάνουμε όμως αυτό;

1 Πηγαίνουμε στο start→run→services.msc και πατάμε enter. Αφού κάνουμε ταξινίμηση αλφαβητικά κατεβαίνουμε προς τα κάτω μέχρι το γράμμα 's'. Όταν φτάσουμε ψάχνουμε για την υπηρεσία SQLEXPRESS. Αν αυτή υπάρχει ελέγχουμε αν είναι ενεργοποιημένη, αυτό γίνεται κοιτώντας τη διπλανή στήλη. Αν λέει automatic ή turned on σημαίνει ότι όλα είναι εντάξει. Σε κάθε άλλη περίπτωση πρέπει να αλλάξουμε την κατάσταση του της υπηρεσίας. Πατάμε δεξί κλικ πάνω της και ιδιότητες. Στο startup type→automatic και η υπηρεσία ενεργοποιείται.

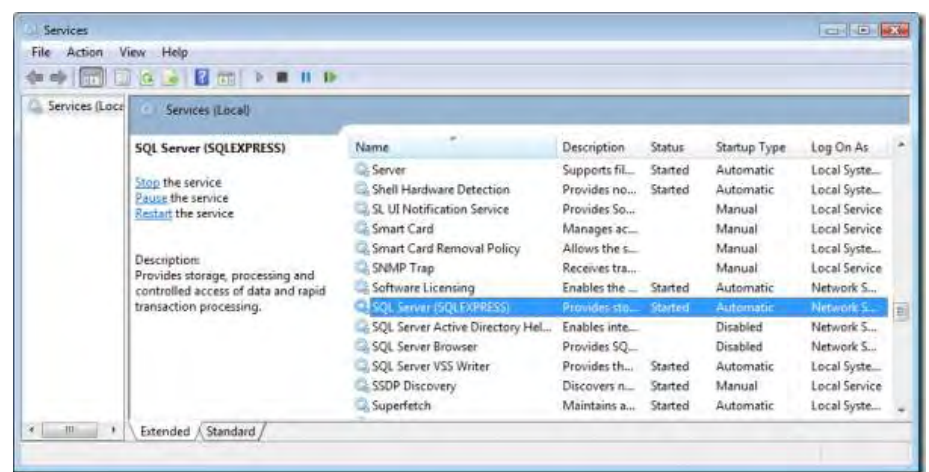

Επόμενο βήμα είναι να ελέγξουμε την έκδοση του λογισμικού. Η εφαρμογή έχει φτιαχτεί για να υποστηρίζει SQL SERVER 2008. Για να το ελέγξουμε αυτό βρίσκουμε τη στήλη που λέει "path to executable". Αν το όνομα του αρχείου είναι MSSQL10.SQLEXPRESS είμαστε εντάξει. Σε

κάθε άλλη περίπτωση θα υπάρξει η εμφάνιση μυνήματος λάθους όπως φαίνεται και παρακάτω.

2 Αν το όνομα του αρχείου, που αναφέραμε και παραπάνω, είναι διαφορετικό από το επιθυμητό πρέπει να κάνουμε αφαίρεση του λογισμικού και στη συνέχεια να εγκαταστήσουμε το καινούριο. Σε περίπτωση που δεν υπάρχει καθόλου λογισμικό υποστήριξης βάσης δεδομένων απλά προσθέτουμε το επιθυμητό. Αν δεν κάνουμε αφαίρεση του προηγούμενου λογισμικού τότε θα προκύψει μήνυμα λάθους και σφάλμα στην εγκατάσταση.

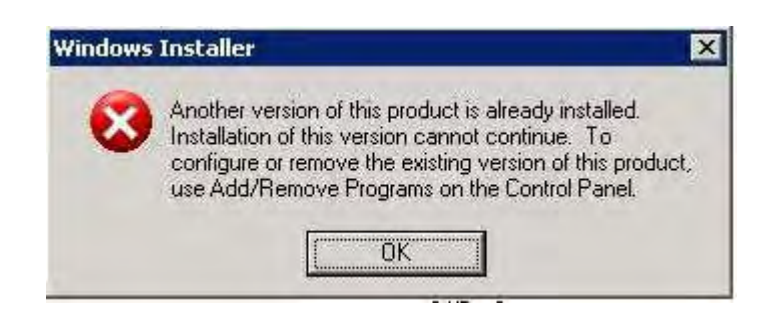

**Εικόνα:**  Σφάλμα εγκατάστασης

Κατα τη διάρκεια της εγκατάστασης πρέπει να προσέξουμε κάποια πράγματα. Πρώτον, το όνομα της υπηρεσίας πρέπει να είναι SQLEXPRESS. Αυτό ρυθμίζετε μέσα από το παράθυρο του set up, instance configuration  $\rightarrow$  named instance  $\rightarrow$  sqlexpress.

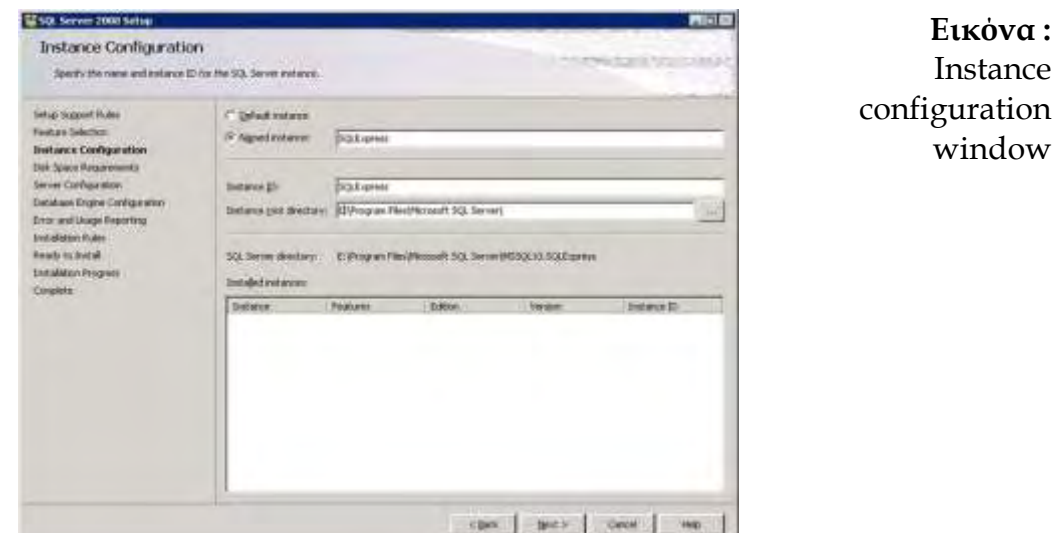

Αν το λογισμικό που κάνουμε εγκατάσταση είναι το sql server 2008 express θα πρέπει να γνωρίζουμε πως κάποιοι παράμετροι είναι

απενεργοποιημένοι και πρέπει να τις τροποποιήσουμε εμείς. Πιο συγκεκριμένα η παράμετρος "user instance" είναι απενεργοποιημένοι. Για να την επαναφέρουμε πρέπει μέσω του query editor του sql server management studio να δώσουμε την εξής εντολή: «exec sp\_configure 'user instances enabled', 1».

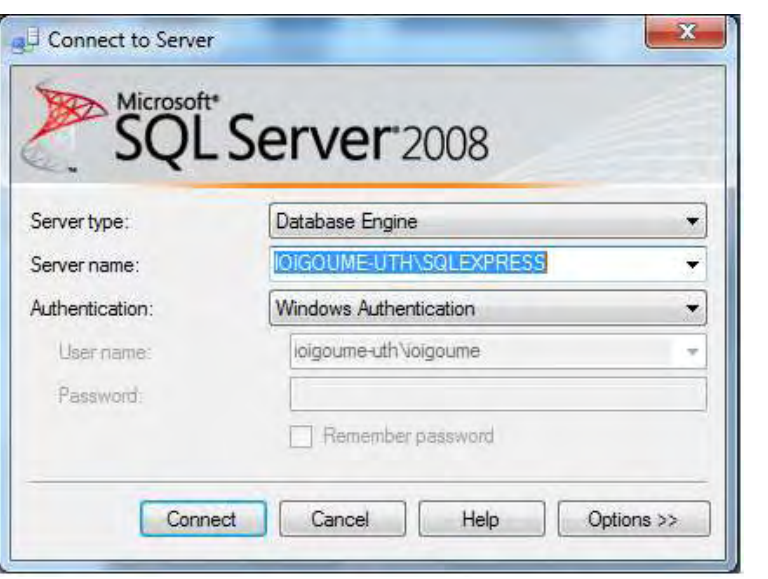

**Εικόνα:** Σύνδεση στη master database

**Εικόνα:** Επαναφορά της παραμέτρου

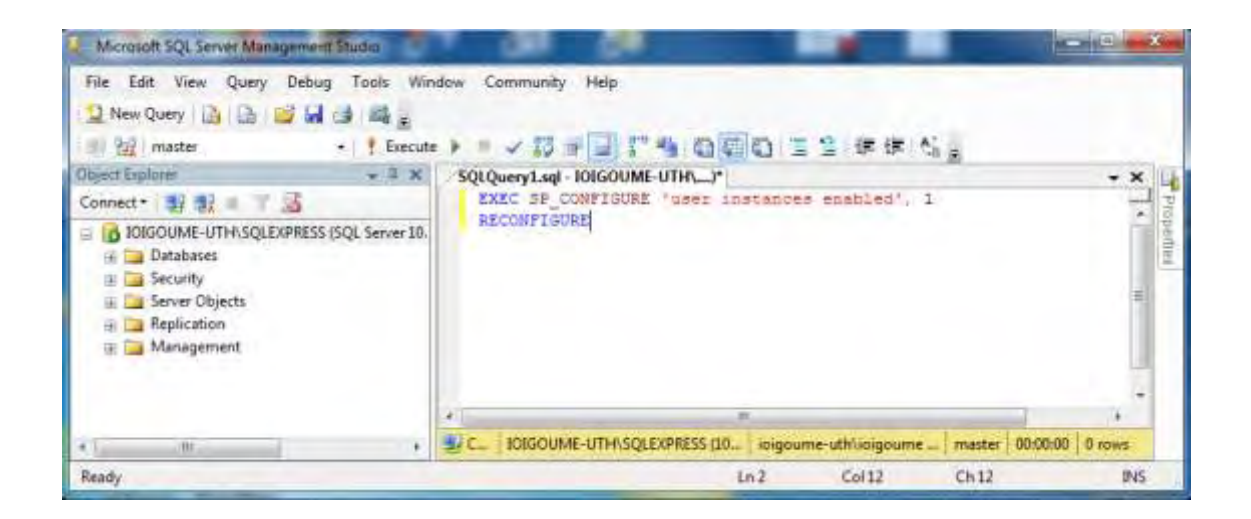

Στη συνέχεια κάνετε επανεκίνηση στο service του εξυπηρετητή. Αν όμως, η έκδοση του sql server που έχουμε βάλει στο σύστημά μας δεν είναι η express αλλά η πλήρης τότε δεν χρειάζεται η παραπάνω ενέργεια. Γιατί όμως έχουμε πρόβλημα με την παραπάνω παράμετρο;

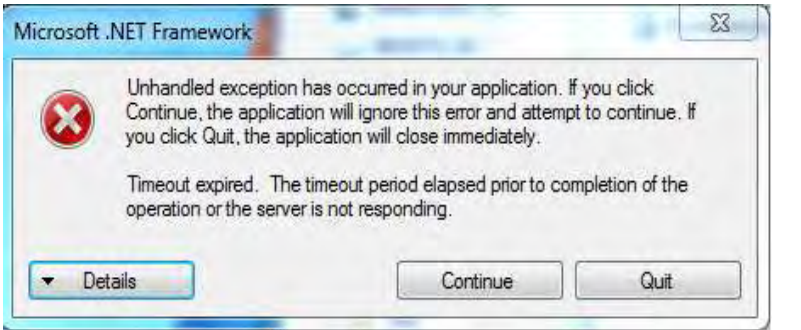

**Εικόνα:** Μήνυμα λάθους λόγω της παραμέτρου *user instance* 

Κατα τη δημιουργία του λογισμικού και για τη σύνδεση του προγράμματος διαχείρισης των δεδομένων με τη βάση που περιέχει τα δεδομένα χρησιμοποιείται μία συμβολοσειρά σύνδεσης. Σε αυτή τη συμβολοσειρά υπάρχει και η παράμετρος 'user instances'. Ανάλογα με την τιμή που έχει αυτη, δηλαδή true or false, η ίδια τιμή πρέπει να υπάρχει και στον εξυπηρετητή. Από αυτό προκύπτει ότι μπορούμε να παραλείψουμε την τροποποίηση του λογισμικού του εξυπηρετητή και απλά να θέσουμε στο πρόγραμμά την παράμετρο, στη συμβολοσειρά σύνδεσης, ίση με false, για κάθε εμάνιση της συμβολοσειράς αυτής.

#### **Δείγμα κώδικα:**

connectionString="Data

Source=.\SQLEXPRESS;AttachDbFilename=|DataDirectory|\nexusdatabase.mdf;Integrated Security=True;**User Instance=True**" → User Instance = false

Link για τον sql server 2008 express: [http://www.filehippo.com/download\\_sql\\_server\\_express/download/](http://www.filehippo.com/download_sql_server_express/download/cdc8efab1cf4859db4abd1b7fad31c51/) [cdc8efab1cf4859db4abd1b7fad31c51/](http://www.filehippo.com/download_sql_server_express/download/cdc8efab1cf4859db4abd1b7fad31c51/)

Link για το service pack του sql server express: <http://www.microsoft.com/download/en/details.aspx?id=25052>

Link για το sql express management studio: [http://www.filehippo.com/download\\_sql\\_server\\_studio/download/9](http://www.filehippo.com/download_sql_server_studio/download/9ce7dd9a0edf4817e534eea6d4de8bba/) [ce7dd9a0edf4817e534eea6d4de8bba/](http://www.filehippo.com/download_sql_server_studio/download/9ce7dd9a0edf4817e534eea6d4de8bba/)

## **2 Implementation**

## *2.1 Design*

Η βάση δεδομένων είναι ο αποθηκευτικός χώρος που χρησιμοποιήθηκε για την καταχώρηση των δεδομένων. Για να μπορέσουμε όμως να κάνουμε οποιαδήποτε επεξεργασία χρειαζόμαστε μια διεπαφή που βρίσκεται πάνω από τη βάση και έχει τη δυνατότητα να συνδέεται με αυτή. Παρακάτω φαίνεται η διεπαφή που σχεδιάστηκε και χρησιμοποιήθηκε.

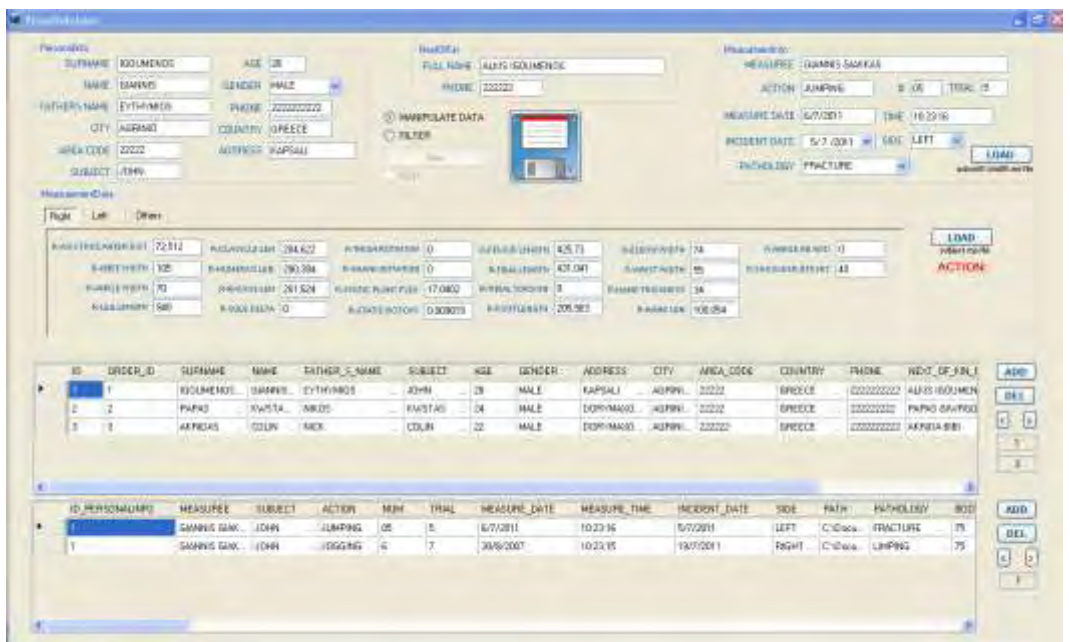

Η διεπαφή έχει χωριστεί σε δύο πεδία. Το πάνω πεδίο αποτελείται από κουτιά κειμένου και τις αντίστοιχες ετικέτες τους. Αυτά είναι ομαδοποιημένα σε groups ανάλογα με τα στοιχεία που πρέπει να δώσουμε.

Συνολικά έχουμε 4 ομάδες. Οι πρώτες δύο αφορούν τα προσωπικά στοιχεία του υποκειμένου που έχει υποβληθεί σε μέτρηση. Οι επόμενες δύο ομάδες περιέχουν τα στοιχεία που αφορούν τη μέτρηση. Δηλαδή ποιος και πότε έκανε τη μέτρηση αλλά και τι στοιχεία πήραμε από αυτήν. Τα στοιχεία που πήραμε από τη μέτρηση καταχωρούνται σε 3 ξεχωριστές καρτέλες. Μία καρτέλα περιέχει στοιχεία που αφορούν τη δεξιά ανατομική πλευρά του υποκειμένου. Η δεύτερη την αριστερή ανατομική πλευρά, ενώ η τελευταία περιέχει μεταβλητές που δε διαχωρίζονται από τον παράγονται δεξιά ή αριστερά.

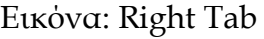

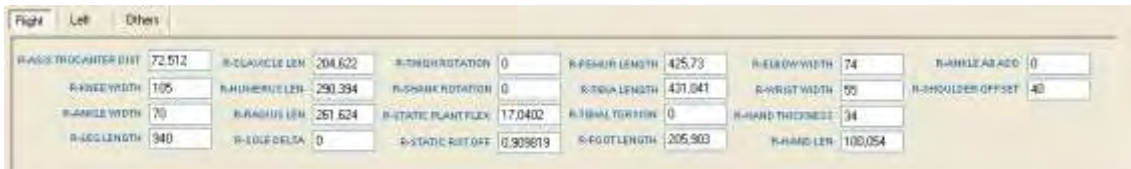

Institutional Repository - Library & Information Centre - University of Thessaly 21/05/2024 20:26:13 EEST - 3.145.79.231

## Εικόνα: Left Tab

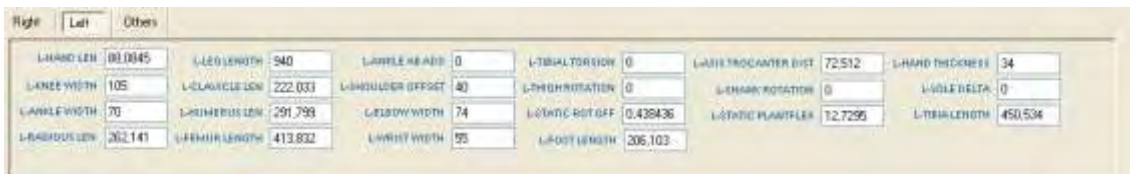

## Εικόνα: Others Tab

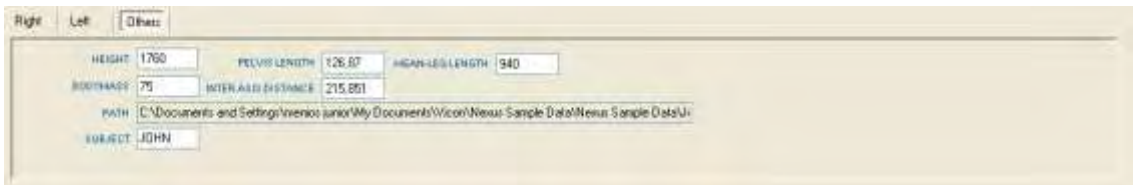

Το πάνω πεδίο μας επιτρέπει να καταχωρούμε καινούρια δεδομένα αλλά και να τροποποιούμε ή να διορθώνουμε δεδομένα που έχουμε ήδη περάσει κάποια παλιότερη στιγμή.

Το κάτω πεδίο παρουσιάζει δύο πίνακες. Ο πρώτος περιέχει τα προσωπικά δεδομένα ενώ ο δεύτερος τα δεδομένα από τη μέτρηση. Ουσιαστικά είναι η απεικόνιση της βάσης μας στη διεπαφή για να έχει ο χρήστης μια απευθείας άποψη.

Σύμφωνα με τις προδιαγραφές ο χρήστης μπορεί να προσθέτει στοιχεία, να τα τροποποιεί, να τα διαγράφει και να πλοηγείται σε αυτά. Πολύ σημαντική λειτουργία είναι και αυτή του φιλτραρίσματος. Ο χρήστης μπορεί να επιλέξει να εμφανίσει στοιχεία ανάλογα με τις επιθυμητές τιμές που δίνει στα κουτιά κειμένου.

Παρακάτω παρουσιάζονται σε μορφή πίνακα τα στοιχεία τα οποία διαχειρίζεται η βάση.

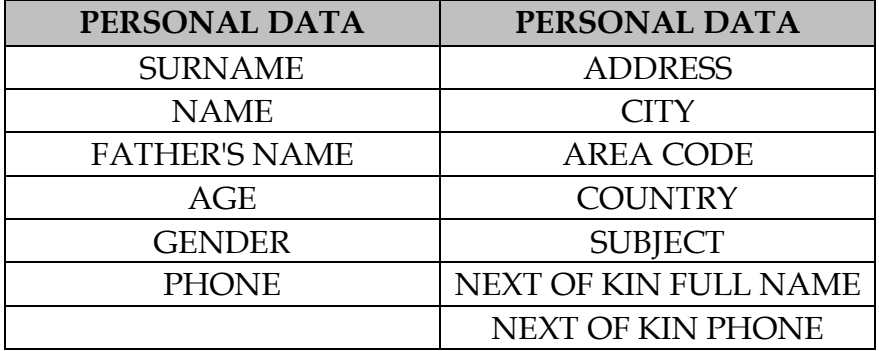

### **Ο πρώτος πίνακας αφορά τα προσωπικά δεδομένα:**

**Ο δεύτερος πίνακας αφορά τα δεδομένα της μέτρησης του υποκειμένου, τα δεδομένα που μας ενδιαφέρουν είναι υποσύνολο των δεδομένων που μας δίνει το εργαλείο μέτρησης:** 

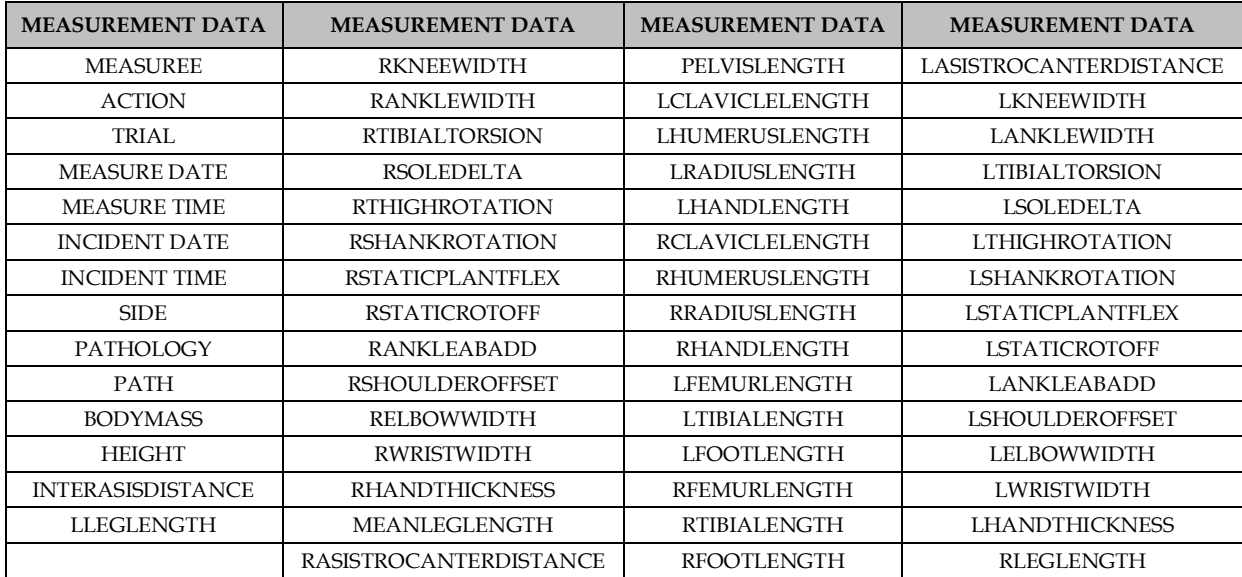

## *2.2 Functionality*

#### **2.2.1 Προσθήκη υποκειμένου**

Όταν ανοίξουμε την εφαρμογή μπορούμε πλέον να προσθέσουμε τα υποκείμενα και τις αντίστοιχες μετρήσεις αυτών. Πώς γίνεται όμως αυτό. Το πρώτο βήμα είναι να πατήσουμε το κουμπί ADD. Παρατηρούμε ότι υπάρχουν δύο τέτοια κουμπιά. Το πάνω βρίσκεται δεξιά από τον πίνακα με τα προσωπικά δεδομένα και το κάτω δεξιά από τον πίνακα με τα δεδομένα της μέτρησης.

Το κάθε κουμπί αφορά τον πίνακα στον οποίο βρίσκεται δίπλα. Αν πατήσουμε το πάνω κουμπί θα δούμε ότι προστέθηκε μία γραμμή με default τιμές στον πάνω πίνακα και αντίστοιχα και στον κάτω. Το κοινό που έχουν αυτές οι δύο γραμμές είναι ότι έχουν το ίδιο ID, δηλαδή αφορούν το ίδιο υποκείμενο.

Αν πατήσουμε το δεύτερο ADD τότε θα προστεθεί μία γραμμή στον δεύτερο πίνακα, αλλά υπό προϋποθέσεις. Ποίες είναι αυτές; Αρχικά πρέπει να υπάρχει τουλάχιστον μια γραμμή στον πίνακα των προσωπικών στοιχειών. Ο λόγος είναι η σύνδεση που υπάρχει μεταξύ του πάνω πίνακα και του κάτω.

Αν υπάρχει τουλάχιστον μία γραμμή στον πάνω πίνακα τότε η γραμμή που προστίθεται στον κάτω πίνακα αφορά το υποκείμενο που είναι επιλεγμένο στον πίνακα με τα προσωπικά στοιχεία. Δηλαδή προσθέτουμε για το ίδιο υποκείμενο ένα καινούριο σύνολο μετρήσεων.

Για να ολοκληρώσουμε την προσθήκη του καινούριου στοιχείου πρέπει να πατήσουμε το κουμπί με τη δισκέτα για να γίνει αποθήκευση των αλλαγών στη βάση δεδομένων.

Υπάρχουν κάποια στοιχεία που πρέπει να αναφέρουμε στο σημείο αυτό και είναι πολύ σημαντικά. Πρώτον, αν προσπαθήσουμε να προσθέσουμε ένα καινούριο στοιχείο το πρόγραμμα θα πετάξει μήνυμα λάθους και θα ζητήσει να σώσουμε όποιες αλλαγές έχουν γίνει πριν προχωρήσουμε παρακάτω.

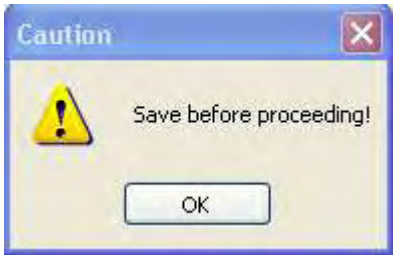

Δεύτερον η διαδικασία της προσθήκης νέων στοιχείων είναι εφικτή μόνο όταν είναι επιλεγμένο το manipulate data profile. Σε περίπτωση που ο χρήστης επιλέξει filter profile μπορεί μόνο να διαχειριστή τα ήδη υπάρχοντα δεδομένα.

O MANIPULATE DATA  $\odot$  FILTER

Τέλος, ένα από τα πιο σημαντικά στοιχεία σε μια βάση είναι το μοναδικό στοιχείο που ξεχωρίζει τη μία εγγραφή από την άλλη. Στην υλοποίησή μας η εγγραφή αυτή είναι ανεξάρτητη από τα στοιχεία που παίρνουμε από το nexus. Ορίσαμε έναν απλό αριθμό που υποδηλώνει την καταχώρηση του στοιχείου. Ο αριθμός αυτός μπορεί μόνο να αυξάνεται και σε περίπτωση διαγραφής του στοιχείου χάνεται. Τα κενά που δημιουργούνται δεν μπορούμε να τα καλύψουμε για λόγους ακεραιότητας της βάσης.

Έτσι δημιουργήσαμε και ένα δεύτερο αριθμό. Αυτός, είναι εικόνα του κλειδιού της βάσης με τη διαφορά ότι μπορεί να γεμίζει από τα κενά που δημιουργούνται όταν έχουμε διαγραφές στοιχείων. Μας δίνει με τον τρόπο αυτό τη δυνατότητα να έχουμε μια σαφέστερη εικόνα τον εγγραφών.

#### **2.2.2 Διαγραφή υποκειμένου**

Η διαδικασία της διαγραφής ενός υποκειμένου έχει κοινά στοιχεία με την προσθήκη αυτού. Αρχικά πρέπει να παρατηρήσουμε ότι υπάρχουν δύο κουμπιά DEL δεξιά των δύο πινάκων. Κάθε ένα από αυτά αφορά τον πίνακα στον οποίο βρίσκεται δίπλα. Αν πατήσουμε το κουμπί διαγραφείς που βρίσκεται δίπλα από τον πίνακα με τα προσωπικά δεδομένα θα διαγραφεί η επιλεγμένη εγγραφή και όσες εγγραφές του πίνακα μετρήσεων συνδέονται με αυτή. Αν πάλι πατήσουμε το κουμπί διαγραφείς του πίνακα μετρήσεων τότε θα διαγραφεί μόνο η επιλεγμένη εγγραφή του πίνακα μετρήσεων.

Πρέπει να είμαστε προσεχτικοί όταν επιλέγουμε ποιά καταχώρηση θέλουμε να διαγραφεί. Αν προσπαθήσουμε να επιλέξουμε πολλές καταχωρήσεις θα διαγραφεί μόνο η τελευταία, η λειτουργία πολλαπλής διαγραφείς δεν υποστηρίζεται. Είναι, λοιπόν, ασφαλέστερο να διαγράφουμε μία – μία τις εγγραφές.

Σε κάθε περίπτωση για να λειτουργήσει η διαδικασία της διαγραφής πρέπει πρώτα να έχουμε σώσει όλες τις αλλαγές που πιθανόν να έχουμε κάνει στη βάση μας.

#### **2.2.3 Αποθήκευση υποκειμένου**

Κάθε φορά που κάνουμε κάποια αλλαγή αρκεί να πατήσουμε το κουμπί με τη δισκέτα. Το σύστημα αυτόματα θα σπρώξει και θα αποθηκεύσει τις αλλαγές στη βάση μας.

#### **2.2.4 Edit**

Μια από τις σημαντικότερες εργασίες που κάνουμε στη βάση είναι η τροποποίηση των δεδομένων.

Ας ξεκινήσουμε με τη διαδικασία της προσθήκης μιας καινούριας εγγραφής. Όπως περιγράψαμε νωρίτερα, με την προσθήκη της καινούριας εγγραφής οι μεταβλητές αρχικοποιούνται με default τιμές. Ο χρήστης καλείται να αλλάξει τις τιμές αυτές και να δώσει τις δικές του. Αυτό μπορεί να γίνει αλλάζοντας τις τιμές στα κουτιά κειμένου. Αυτόματα το σύστημα αλλάζει και τις αντίστοιχες τιμές στους πίνακες στο κάτω τμήμα της οθόνης.

Ο χρήστης θα παρατηρήσει ότι υπάρχει και ένα κουμπί με το όνομα LOAD. Στις ομάδες στοιχείων που υποστηρίζουν τη λειτουργία αυτή κάποια ή όλα τα δεδομένα μπορούν να ανακτηθούν από αρχείο. Κάτω από το κουμπί αναγράφεται ο τύπος του αρχείου.

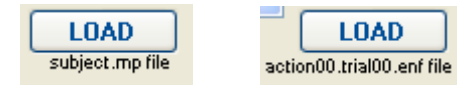

Σε περίπτωση που το αρχείο που θα επιλεγεί είναι λάθος ο χρήστης θα ενημερωθεί μέσω αυτής της ετικέτας.

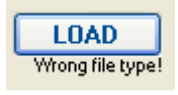

Σε οποιαδήποτε άλλη περίπτωση επιλέξουμε μία εγγραφή με το ποντίκι μπορούμε μέσω τον κουτιών κειμένου να κάνουμε όποια διόρθωση θέλουμε.

Στο σημείο αυτό θα αναφερθώ και στο filter profile. Όταν επιλέξω το συγκεκριμένο radio button διαπιστώνω ότι τα κουτιά κειμένου γίνονται κενά, θα περιγράψουμε παρακάτω το λόγο. Υπάρχει όμως η επιλογή, που τώρα είναι ενεργή, edit. Αν ενεργοποιήσω το συγκεκριμένο κουτάκι παρατηρώ ότι όλα τα κουτιά κειμένου παίρνουν τιμές. Τώρα μπορώ να κάνω τις διορθώσεις που θέλω ακολουθώντας τους ίδιους κανόνες με πριν.

### **2.2.5 Filtering**

Μια από τις σημαντικότερες λειτουργίες μιας βάσης είναι να μπορεί να φιλτράρει τις εγγραφές τις ανάλογα με τις απαιτήσεις που θέτει ο χρήστης. Κάτι τέτοιο συμβαίνει και στη δική μας περίπτωση.

Ο χρήστης μπορεί να επιλέξει το radio button που λέει filter και αυτόματα βλέπει πως τα κουτιά κειμένου αδειάζουν. Αυτό σημαίνει ότι μπορεί να συμπληρώσει επιθυμητές τιμές και στη συνέχεια πατώντας το κουμπί filter να γίνει το φιλτράρισμα στη βάση και να του εμφανιστούν μόνο οι εγγραφές που τον ενδιαφέρουν.

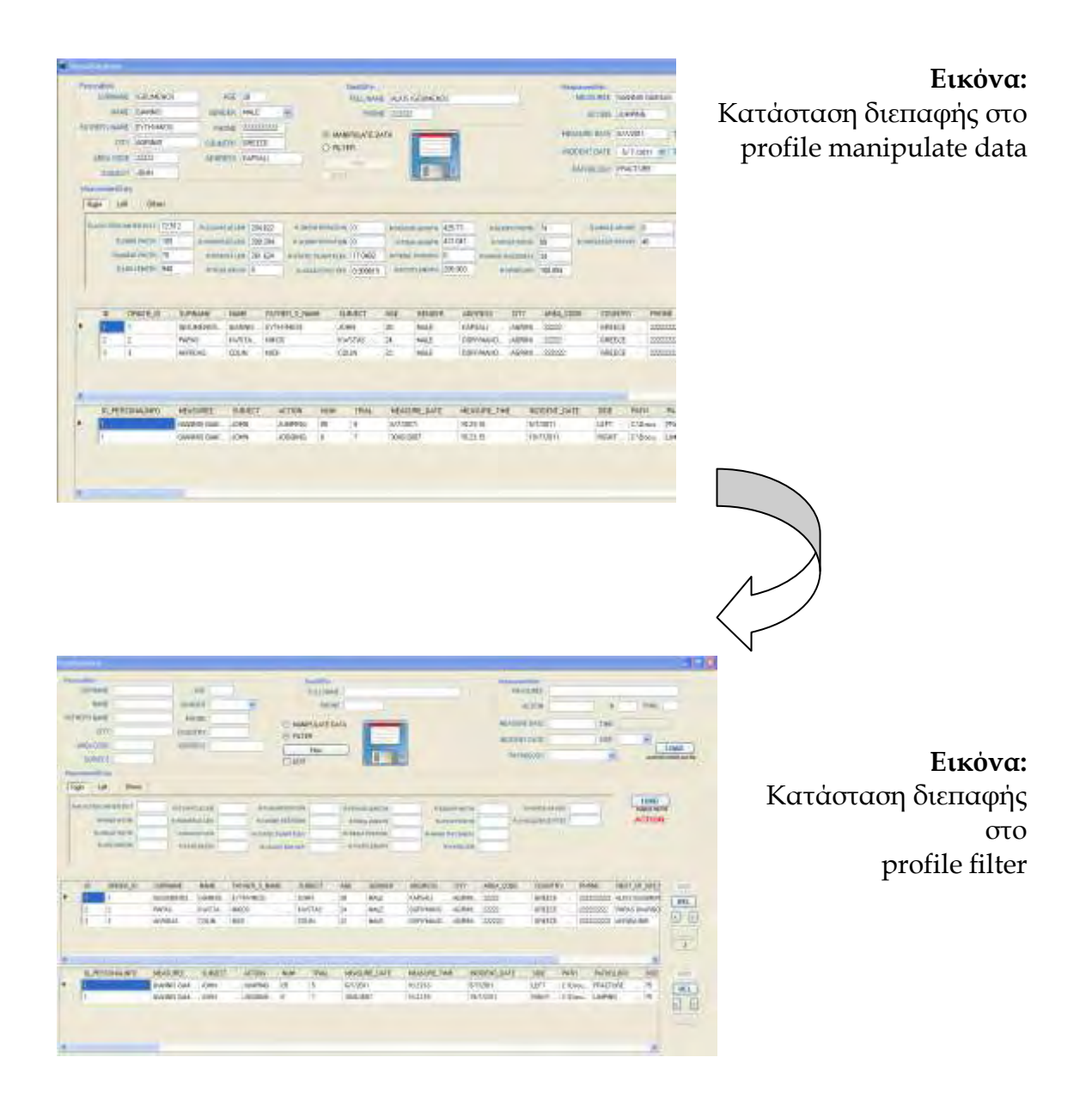

### Πώς κάνω όμως ερώτηση στη βάση;

Αρχικά να πούμε ότι οι ερωτήσεις στη βάση γίνονται με βάση τους κανόνες που θεσπίζει η sql. Άρα τα σύμβολα που χρησιμοποιούμε είναι το =,>,<,>=,<= για να κάνουμε λειτουργίες σύγκρισης και επιπλέον τα «αυτάκια» όταν η τιμή είναι συμβολοσειρά. Εδώ θα πρέπει να πούμε ότι η τιμή σε κάθε κουτί κειμένου συνδέεται με λογικό και με κάθε άλλο κουτάκι κειμένου.

Τι σημαίνει αυτό; Αυτό σημαίνει ότι για να εμφανιστεί μία εγγραφή θα πρέπει να ισχύουν όλες οι προϋποθέσεις που προκύπτουν από τα κουτιά κειμένου. Παρακάτω φαίνεται η δομή της ερώτησης:

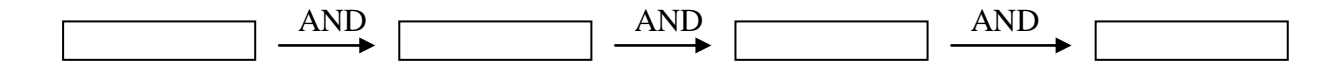

Αυτή η δομή μας δίνει τη δυνατότητα να βάλουμε ότι κείμενο θέλουμε μέσα στα textboxes. Για παράδειγμα, έστω ότι μας ενδιαφέρει η ηλικία των υποκειμένων. Θα μπορούσαμε να ρωτήσουμε το εξής.

Εμφάνισέ μου όλα τα άτομα με ηλικία πάνω από 20 ετών.

Για να πάρουμε το επιθυμητό αποτέλεσμα θα πρέπει να πατήσουμε την επιλογή filter και στη συνέχεια να γράψουμε μέσα στο κουτί κειμένου δίπλα από την ετικέτα AGE : **>20.** Το σύστημα θα μας επιστρέψει τις επιθυμητές εγγραφές.

Έστω τώρα ότι ο χρήστης θέλει όσους έχουν ηλικία μικρότερη των 20 ή μεγαλύτερη των 30.

Τότε μέσα στο κουτί κειμένου θα γράφαμε AGE: <20 OR AGE > 30.

Πώς θα ρωτάγαμε ποιοι χρήστες είναι μεγαλύτερη των 20 ετών, φύλου αρσενικού και έχουν ημερομηνία περιστατικού μετά την 1/1/2007;

Αρχικά εντοπίζουμε τα αντίστοιχα textboxes και γράφουμε τις απαιτήσεις που ζητήθηκαν. Στο textbox του AGE: >20 στο αντίστοιχο του GENDER: ='MALE' και στο αντίστοιχο του INCIDENT DATA: >'1/1/2006'.

Εδώ θα πρέπει να παρατηρήσουμε ότι όπου υπάρχει κείμενο ή ημερομηνία χρησιμοποιούμε αυτάκια ενώ για τους αριθμούς δε χρησιμοποιούμε τίποτε.

Πώς μπορώ να κάνω δεύτερη ερώτηση στη βάση;

Για να κάνω συνεχής ερωτήσεις στη βάση δεν πρέπει να κάνω κάτι το ιδιαίτερο. Μετά από κάθε ερώτηση παρατηρούμε ότι τα κουτιά κειμένου καθαρίζουν. Αρκεί, λοιπόν να γράψω τις καινούριες απαιτήσεις και να πατήσω το κουμπί filter.

Υπάρχει, βέβαια μια σημαντική προϋπόθεση. Δεν πρέπει το checkbox EDIT να είναι επιλεγμένο. Γιατί;

Η επιλογή αυτή μας δίνει τη δυνατότητα να τροποποιούμε τις εγγραφές. Για παράδειγμα έστω ότι έχουμε βρει μια σειρά από εγγραφές μέσω κάποιας ερώτησης στη βάση. Αν δεν επιλέξουμε το EDIT δεν μπορούμε να διορθώσουμε κάτι σε αυτές και αντίστοιχα αν δεν το απο-επιλέξουμε δεν μπορούμε να κάνουμε άλλη ερώτηση.

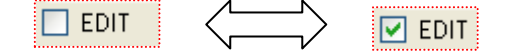

Τέλος να πούμε ότι κατά τη διάρκεια του φιλτραρίσματος η επιλογή ADD, δηλαδή η προσθήκη νέας εγγραφής, δεν είναι διαθέσιμη.

Επιπλέον να ήθελα να τονίσω ότι η δυνατότητες τις βάσεις δεν περιορίζονται εδώ. Η παρούσα έκδοση, στα πλαίσια της μεταπτυχιακής εργασίας, έχει τη δυνατότητα να κάνει πάρα πολλούς συνδυασμούς ερωτήσεων και χωρίς ιδιαίτερες γνώσεις από το χρήστη.

Υπάρχει, όμως, η δυνατότητα να γίνουν custom ερωτήσεις μέσω ξεχωριστών κουμπιών. Κάτι τέτοιο απαιτεί διαφορετικό χειρισμό. Για παράδειγμα χρειάζεται η ερώτηση να είναι συγκεκριμένη και να μη μπορεί να αλλάξει. Στη συνέχεια αυτή η ερώτηση θα υλοποιείται στα πλαίσια πατήματος ενός κουμπιού. Αυτό σημαίνει ότι ο χρήστης δε θα έχει να κάνει καθόλου με την υλοποίησή της αλλά μόνο με την διατύπωσή της. Το ζητούμενο αυτό αφήνεται ανοιχτό στα πλαίσια μιας μελλοντικής συνεργασίας.

## **3 Βιβλιογραφία**

- The complete reference SQL third edition : Groff Weinberg Oppel
- The complete reference C# : Herbert Shildt
- Windows Forms Programming 2.0 : Sells Weinhardt
- Data Binding with Windows Forms 2.0 : Brian Noyes
- http://www.vicon.com/products/nexus.html